# **Mt. San Jacinto College**

## **To Apply Online Begin Here:**

Apply

#### 1) Go to: [www.msjc.edu](http://www.msjc.edu)

- 2) Located in the center of the MSJC homepage, click the **red** button that says "Apply Now"
- 3) Then click on "Apply Now"
- 4) **Before applying to the college you must first create an OpenCCC account**
- 5) On the OpenCCC page, click on "Create an Account", then click on **"Begin Creating My Account"** (must have an email account & SSN)
- 6) Once you have successfully created an account click on "**Start Application**"
- 7) Sign‐in with the Username and Password you just created

#### Part 1 – **Enrollment Information**

- $\triangleright$  Select term applying for. You must select a term!
- Select your program of study **and** educational goal avoid selecting, "Undecided"
- Click "Next" or continue

#### Part 2 – **Personal Information**

- $\triangleright$  Enter in your personal information as it appears on legal documents (please do not use nicknames).
- $\triangleright$  Enter all required information and then click "Next" or continue

#### Part 3 – **Contact Information**

- $\triangleright$  Enter in your contact information.
- $\triangleright$  Please make sure that you enter in the correct address and phone number.
- $\triangleright$  Enter all required information and then click "Next" or continue

#### Part 4 – **Education**

- > For Enrollment Status:
	- ‐ Select "Enrolling in high school (or lower grades) and college at the same time".
- $\triangleright$  For High School Education: ‐ Select "Enrolling in high school (or lower grades) and college at the same time" and leave the High School Completion Date blank.
- $\triangleright$  Enter all required information and then click "Next" or continue

#### Part 5 – **Residency 1**

 Enter all required information and then click "Next" or continue. DO NOT USE THE WHEEL ON THE MOUSE TO NAVIGATE.

#### Part 6 – **Residency 2**

 Enter all required information and then click "Next" or continue. DO NOT USE THE WHEEL ON THE MOUSE TO NAVIGATE.

#### Part 7 – **Needs & Interests**

- This information is optional and voluntary. It is not required. This information will not be used in making admissions decisions and will not be used for discriminatory purposes.
- $\triangleright$  Enter the information you choose and then click "Next" or continue.

#### Part 8 – **Request for Consent**

 $\triangleright$  Read all information and select whether or not you consent, then click "Next" or continue

#### Part 9 – **Supplemental**

- Please select correct information and then click "Submit Application".
- Please make sure to check the box that states, "By checking here, I, *Your Name* declare that..." Then, submit your application. **Print out confirmation page if possible, and keep for your records or write down the confirmation number displayed.**

#### **You Have Completed Your Online Application!**

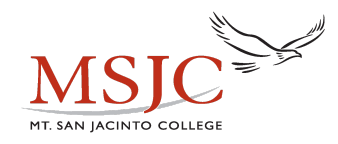

## **4 Steps After Applying to MSJC & Before Taking Accuplacer**

#### **1) USE ASSESSMENT GUIDES—do not need an MSJC ID to complete. Start studying today!**

a) Go to [www.msjc.edu/assessment](http://www.msjc.edu/assessment)

- b) Click on "Online Study Guides"
- c) Use the study guides **each day** to study before the assessment

#### **2) OBTAIN YOUR USERNAME & MSJC STUDENT ID NUMBER** (May take up to 24 hours after applying to access login information)

#### **Here are the steps:**

- a) Go to [ea.msjc.edu](https://ea.msjc.edu/Main/Main?type=M&constituency=WBST&pid=CORE-WBST&FORCE_LOGIN=Y&TOKENIDX=4987986703)
- b) Click on What's my Username?
- c) Fill in the requested information then click submit.
- d) Your Username and Student ID Number will be displayed. Write down and memorize your Student ID. You will need this for the placement test & for class!
- e) Click OK to exit.
- f) Click on log in.

# g) Enter **Username**

h) Enter Password (6 digit birth date with MMDDYY format)

i) Click submit

j) Once logged into your account you will be prompted to change your password. **IF YOU DO NOT CHANGE YOUR PASSWORD YOU WILL NOT HAVE ACCESS TO ALL STUDENT OPTIONS THROUGH YOUR STUDENT EAGLE ADVISOR ACCOUNT.**

- $\triangleright$  The old password is your birth date.
	- $\triangleright$  The new password must be 6-9 characters including numbers and letters.
- k) Click Submit

#### **3) ACTIVATE STUDENT EMAIL—**[ea.msjc.edu](https://ea.msjc.edu/Main/Main?TOKENIDX=5080765136&SS=LGRQ&URL=Main)

- a) Go to [ea.msjc.edu](https://ea.msjc.edu/Main/Main?type=M&constituency=WBST&pid=CORE-WBST&FORCE_LOGIN=Y&TOKENIDX=4987986703)
- b) Log in
- c) Click on "Student EagleAdvisor" link
- d) Under user account, select "Activate Student Email Account"
- e) Choose and enter an email password that fits the criteria.

f) Access student email from the link on the homepage www.msjc.edu or directly at [http://student.msjc.edu](http://student.msjc.edu/)

#### **4) ORIENTATION**

- a) Go to [ea.msjc.edu](https://ea.msjc.edu/Main/Main?type=M&constituency=WBST&pid=CORE-WBST&FORCE_LOGIN=Y&TOKENIDX=4987986703)
- b) Log in
- c) Click on "Student EagleAdvisor" link
- d) Under Pre‐Registration, select "Welcome to the Online Orientation" and complete.

# *\*After completion of the MSJC Application, Online Orientation & Assessment you can schedule a New Student Counseling Appointment with an MSJC Counselor to create your Student Educational Plan*